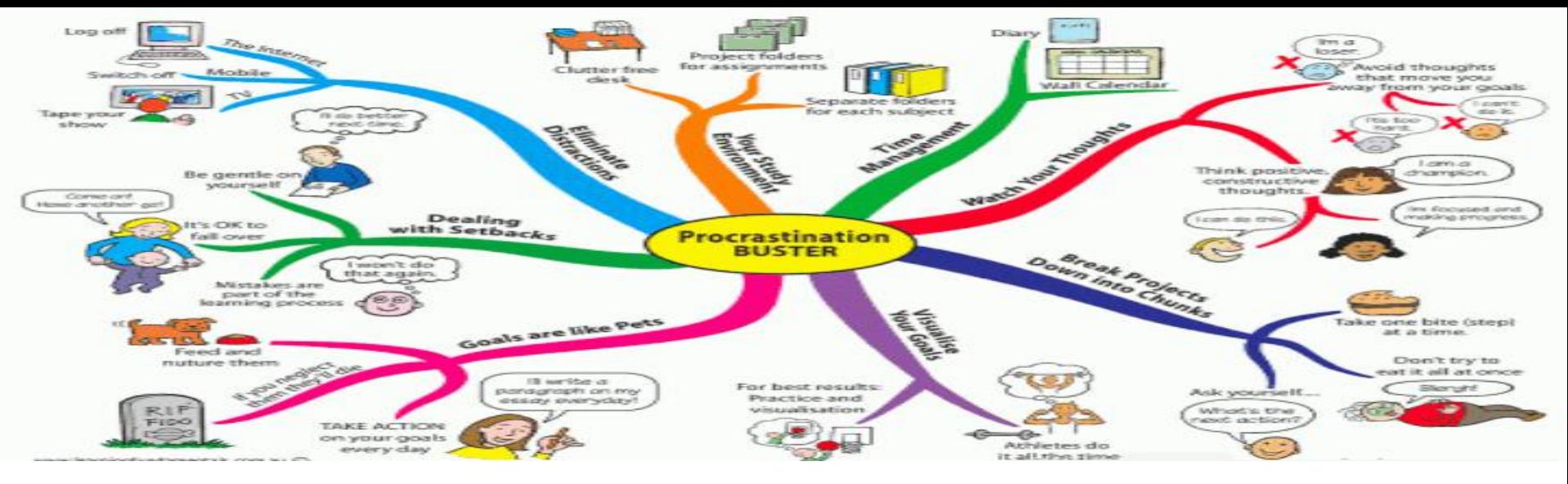

# **第24讲 让思维可视化成为可能 —如何快速玩转Xmind**

安然 しょうしょう しゅうしょう しょうしょく anran0324@ruc.edu.cn

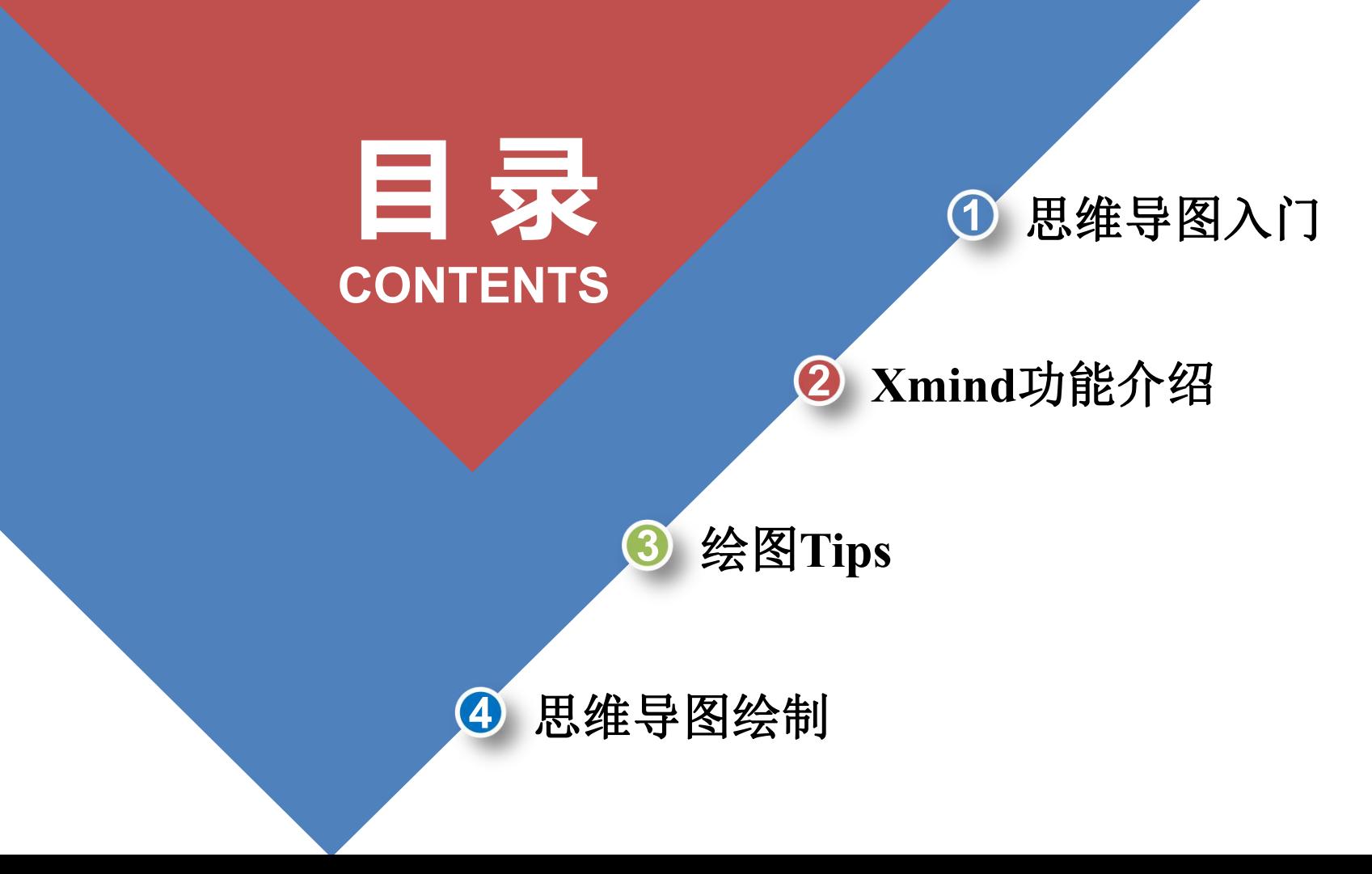

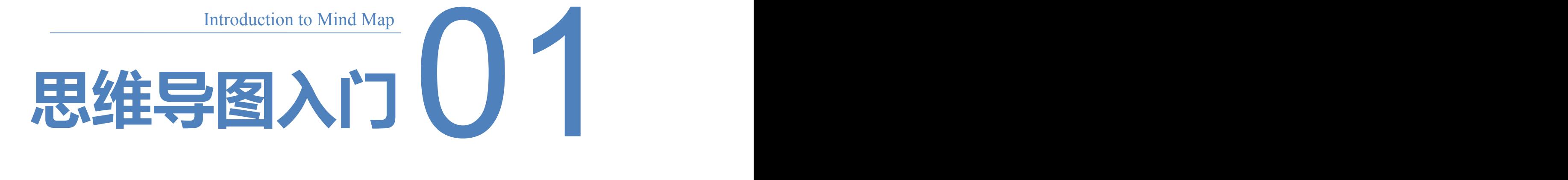

# 思维导图介绍

### **Q1** 思维导图是什么?

思维导图是图形化的组织性思维工具,简单理解,思维导图用树形等各种图形的 方式,将头脑中的思绪按一定的逻辑顺序(通常是总分)画出来。

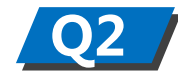

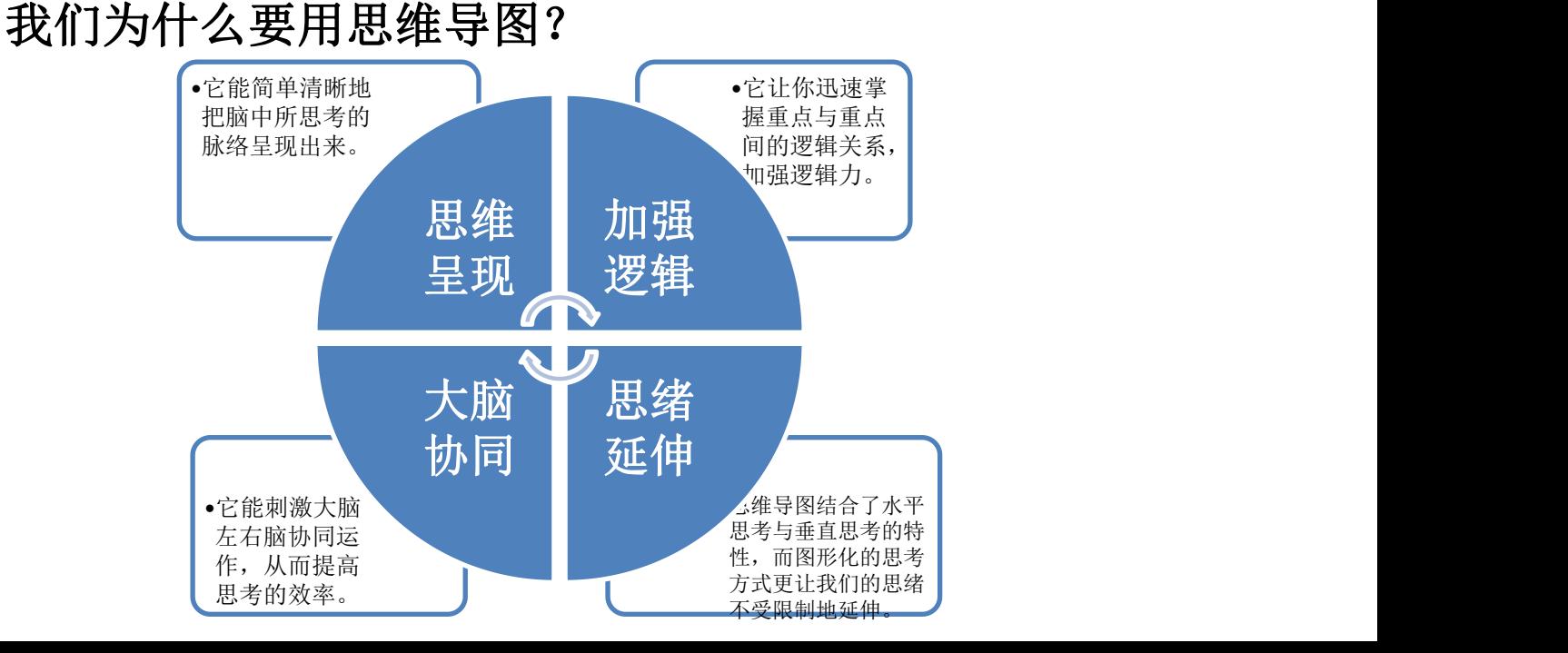

## 思维导图介绍

#### **Q3 技**们能用思维导图做什么?

思维导图有助大脑思考,因而被很多人视为**提升效率**的有效工具,常常被应用在突 破思维限制、职场的问题分析与解决、活动策划、新产品开发、头脑风暴、项目管理、 任务管理、逻辑沟通、弹性沟通、信息整理、读书笔记、高效学习等场景。

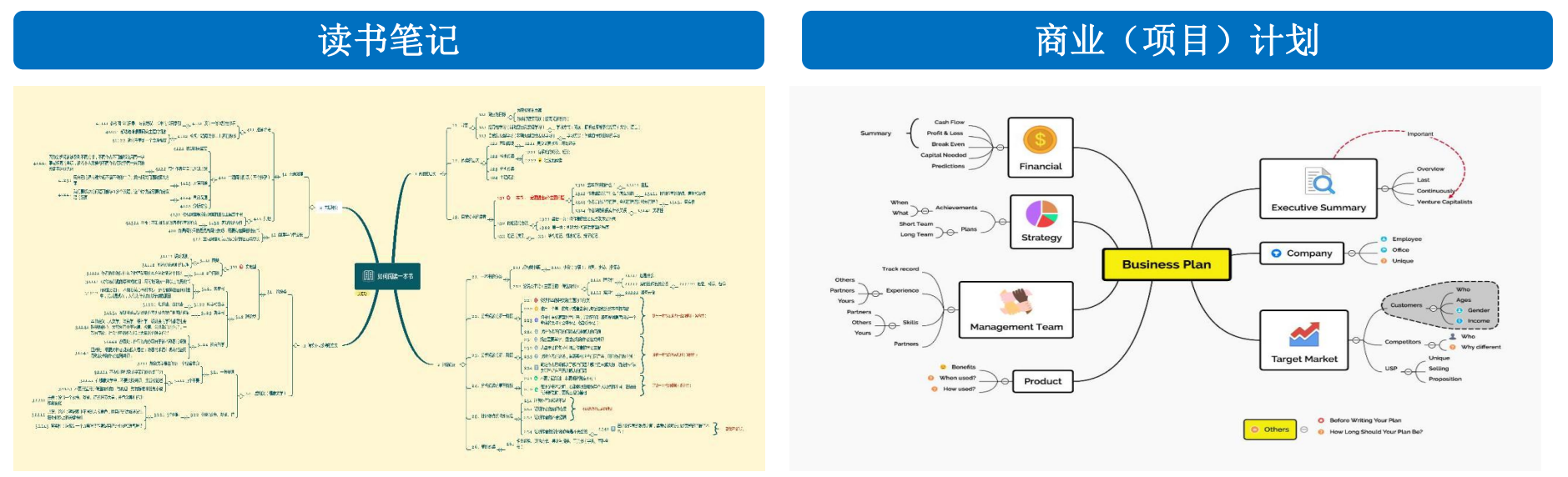

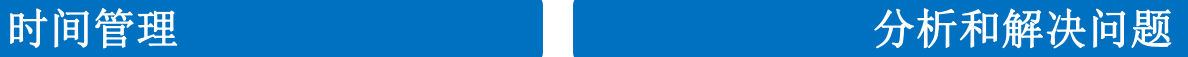

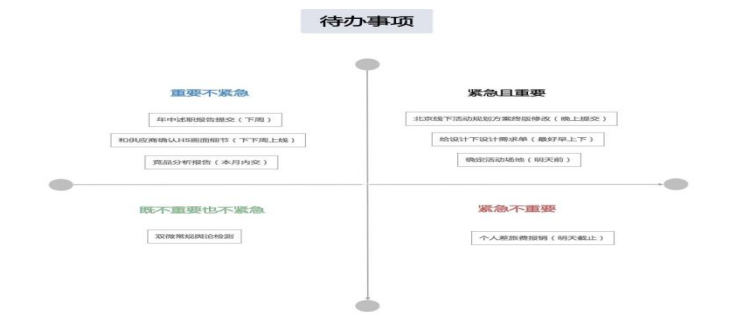

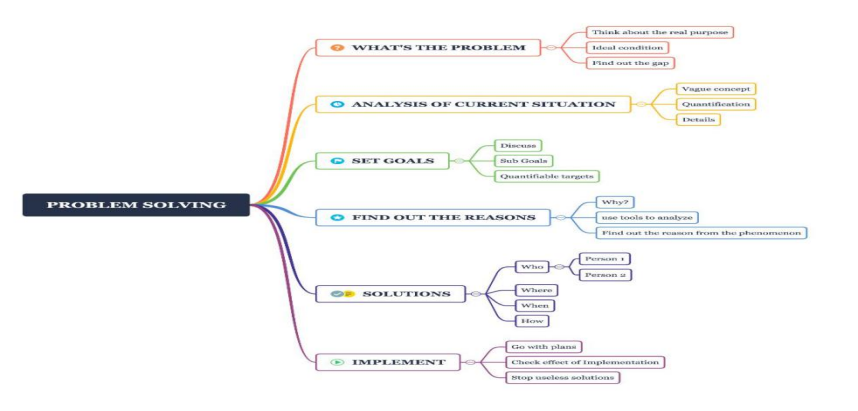

#### 会议管理 医心包 医心包 医心包 医心包 流程管理

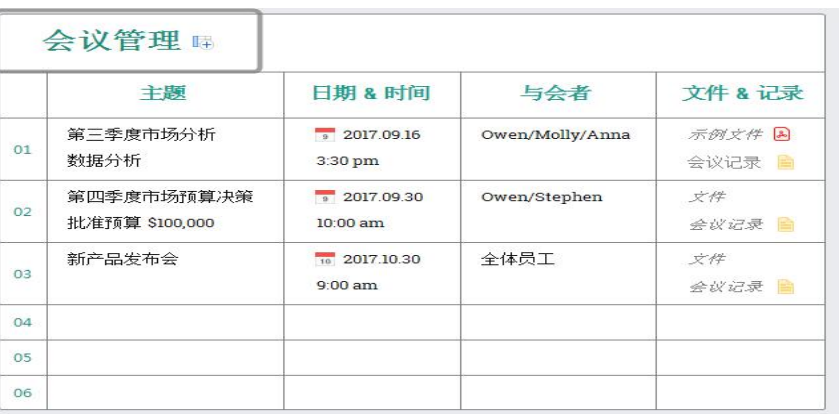

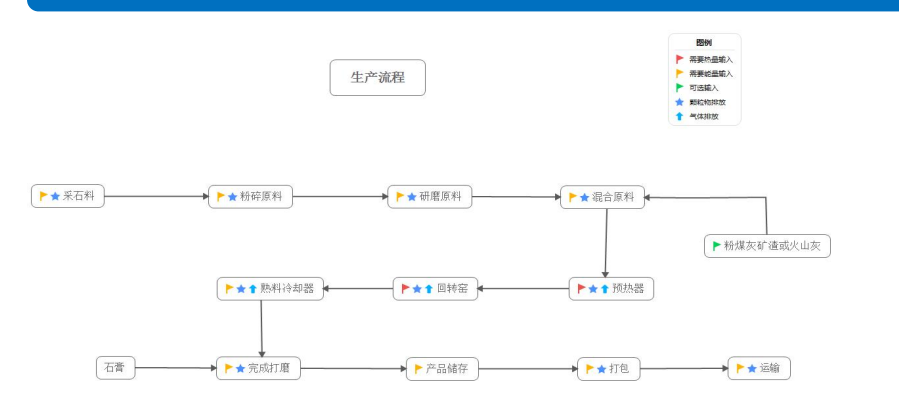

## **Xmind**下载安装

### • 下载网址: https://www.xmind.cn/

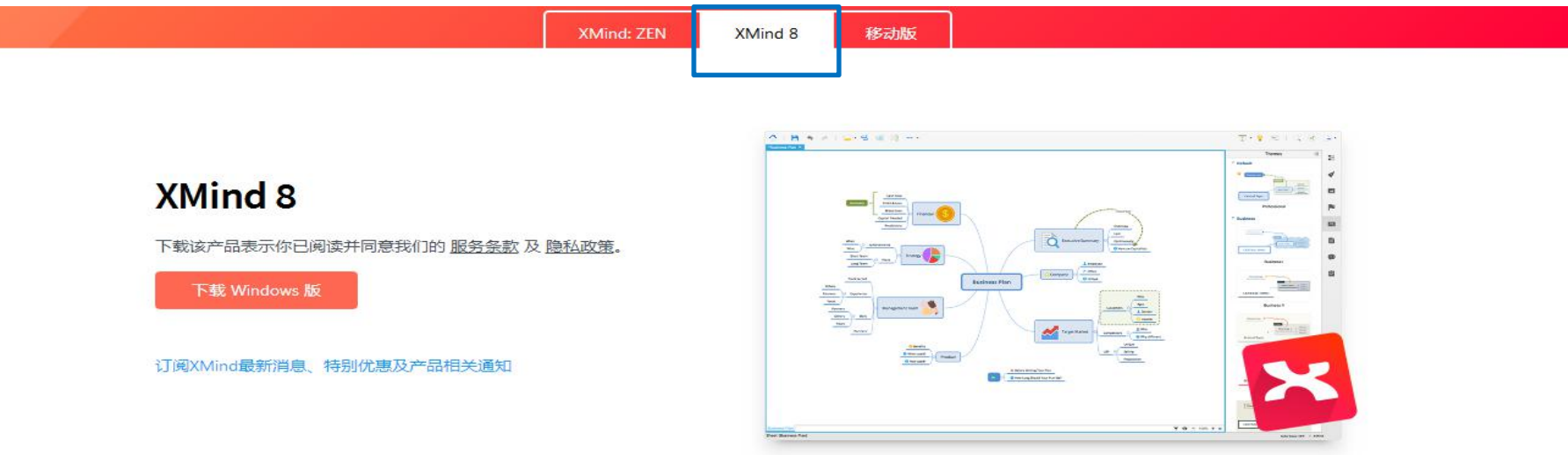

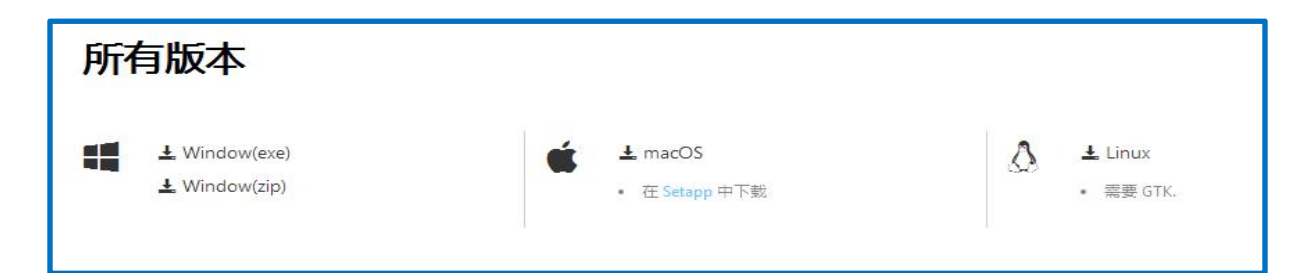

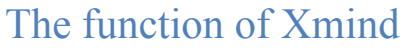

# **Xmind功能介绍**

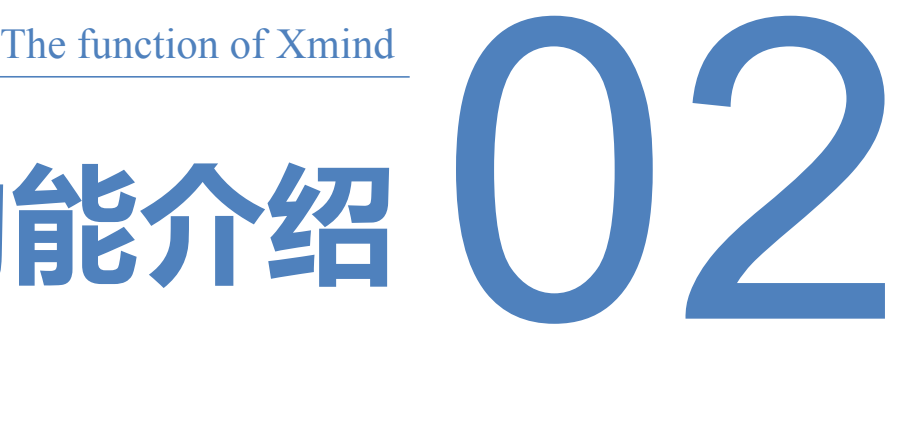

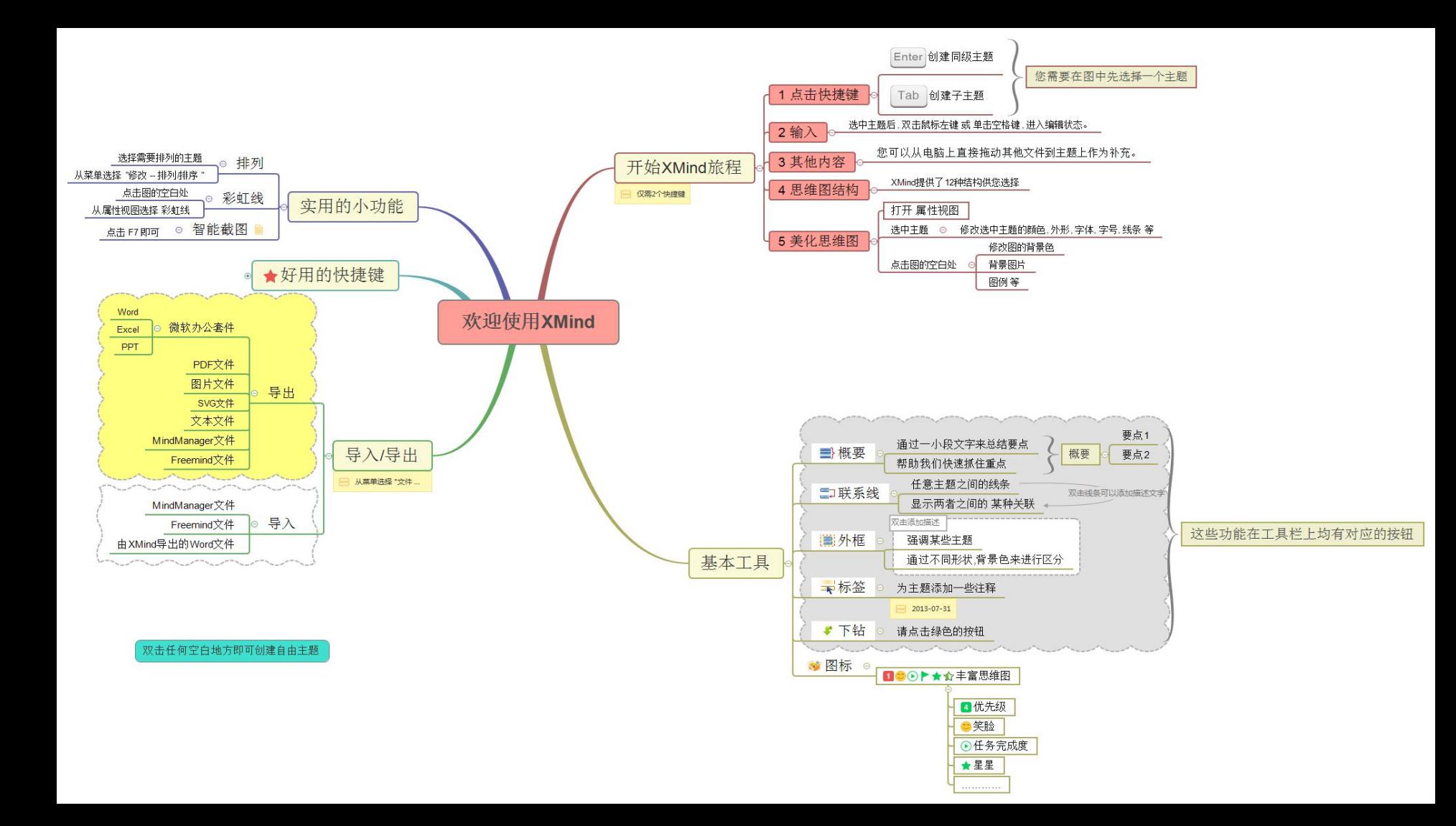

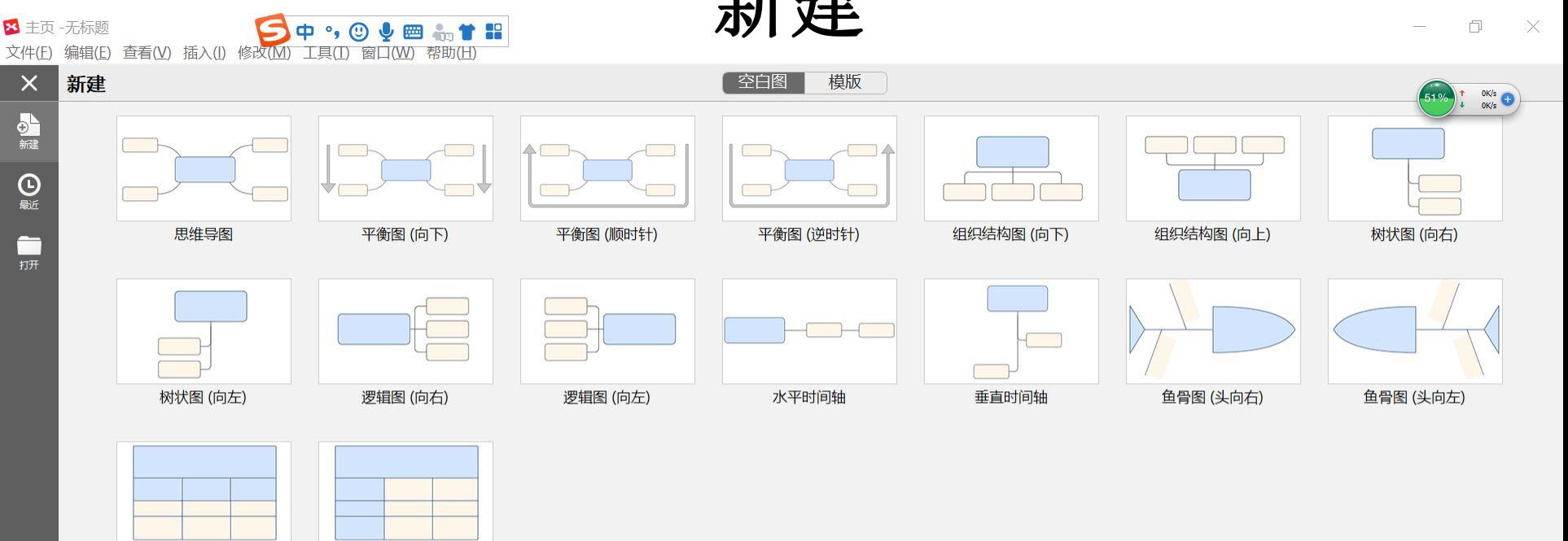

矩阵 (行)

矩阵 (列)

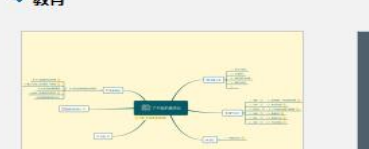

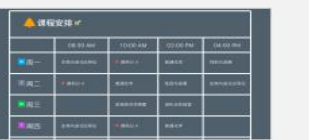

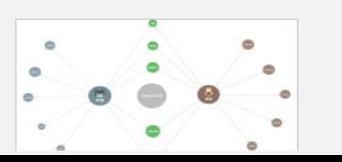

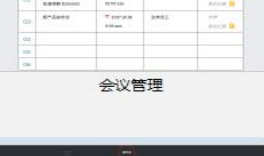

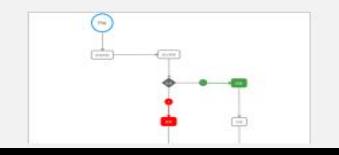

▼ 教育

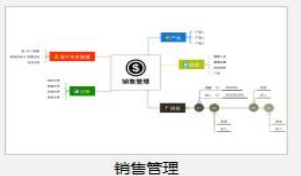

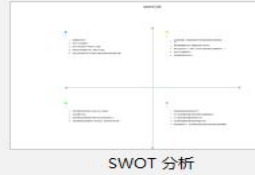

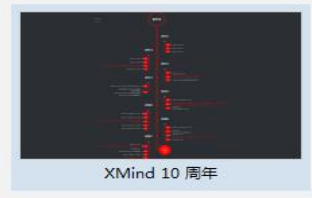

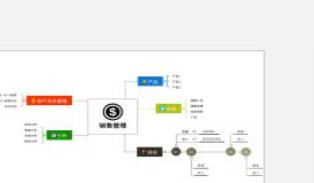

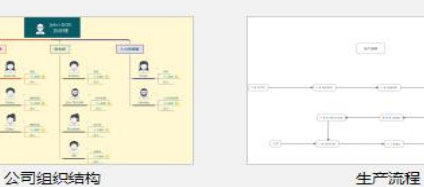

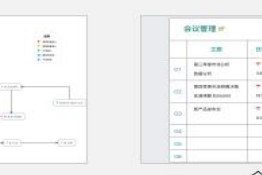

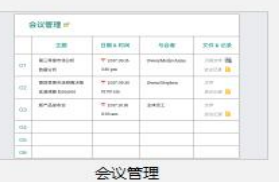

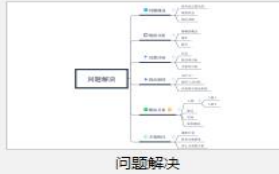

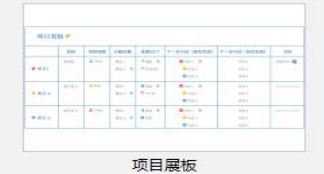

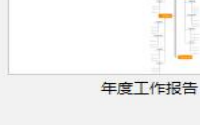

 $\Omega$ 

文件(F) 编辑(E) 查看(V) 插入(I) 修改(M) 工具(I) 窗口(W) 帮助(H)

× 主页 -无标题

新建

▼ 商业

 $\Omega$ 

 $\overline{a}$ 

 $\times$ 

 $\Theta$ 新建

 $\odot$ 

最近

**—** 

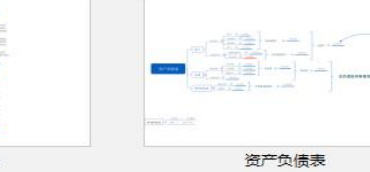

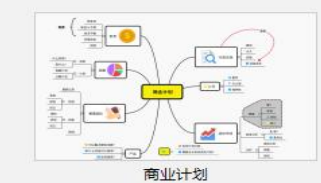

模版

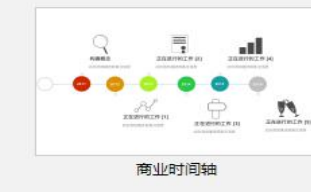

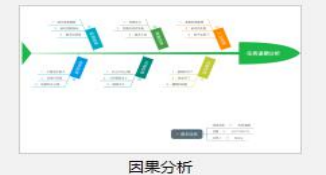

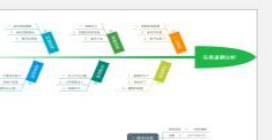

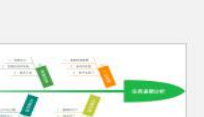

 $\infty$ 6 拖拽上传  $\geq$ 

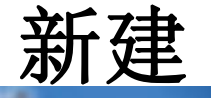

空白图

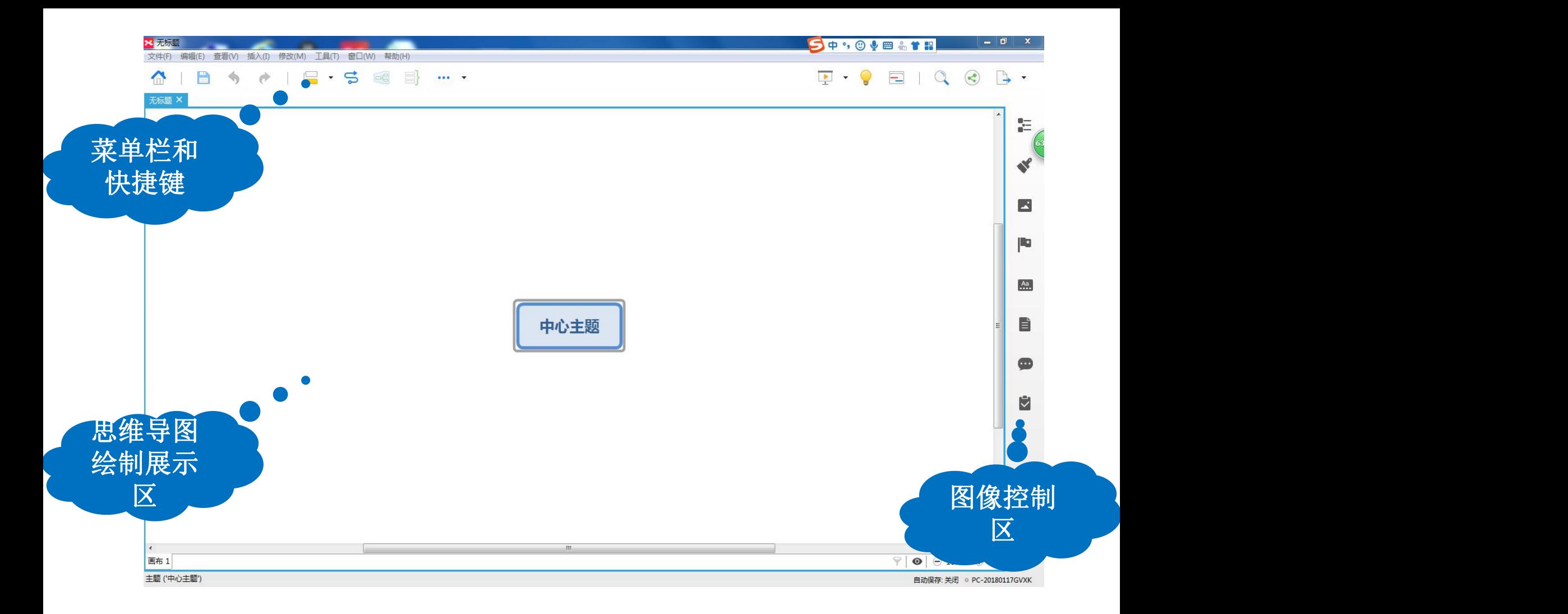

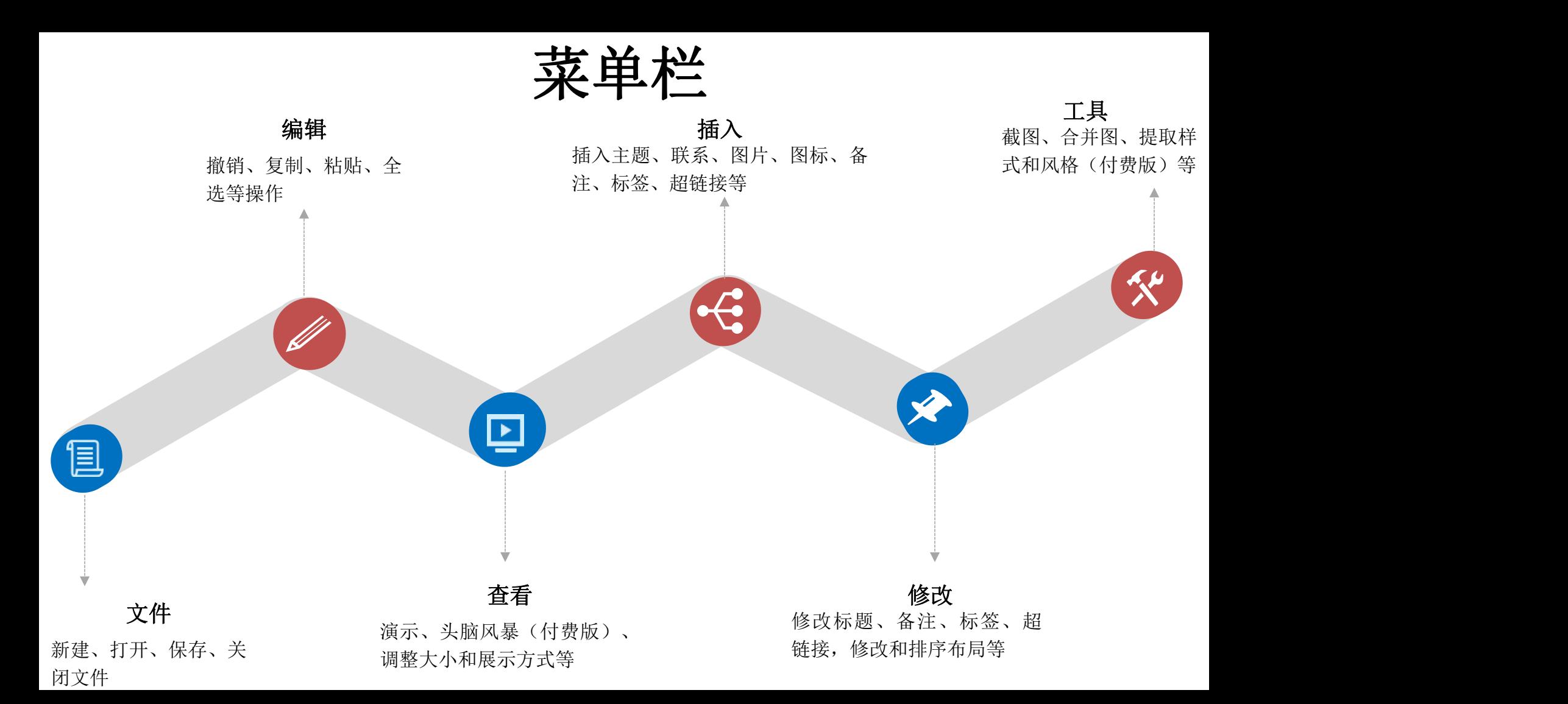

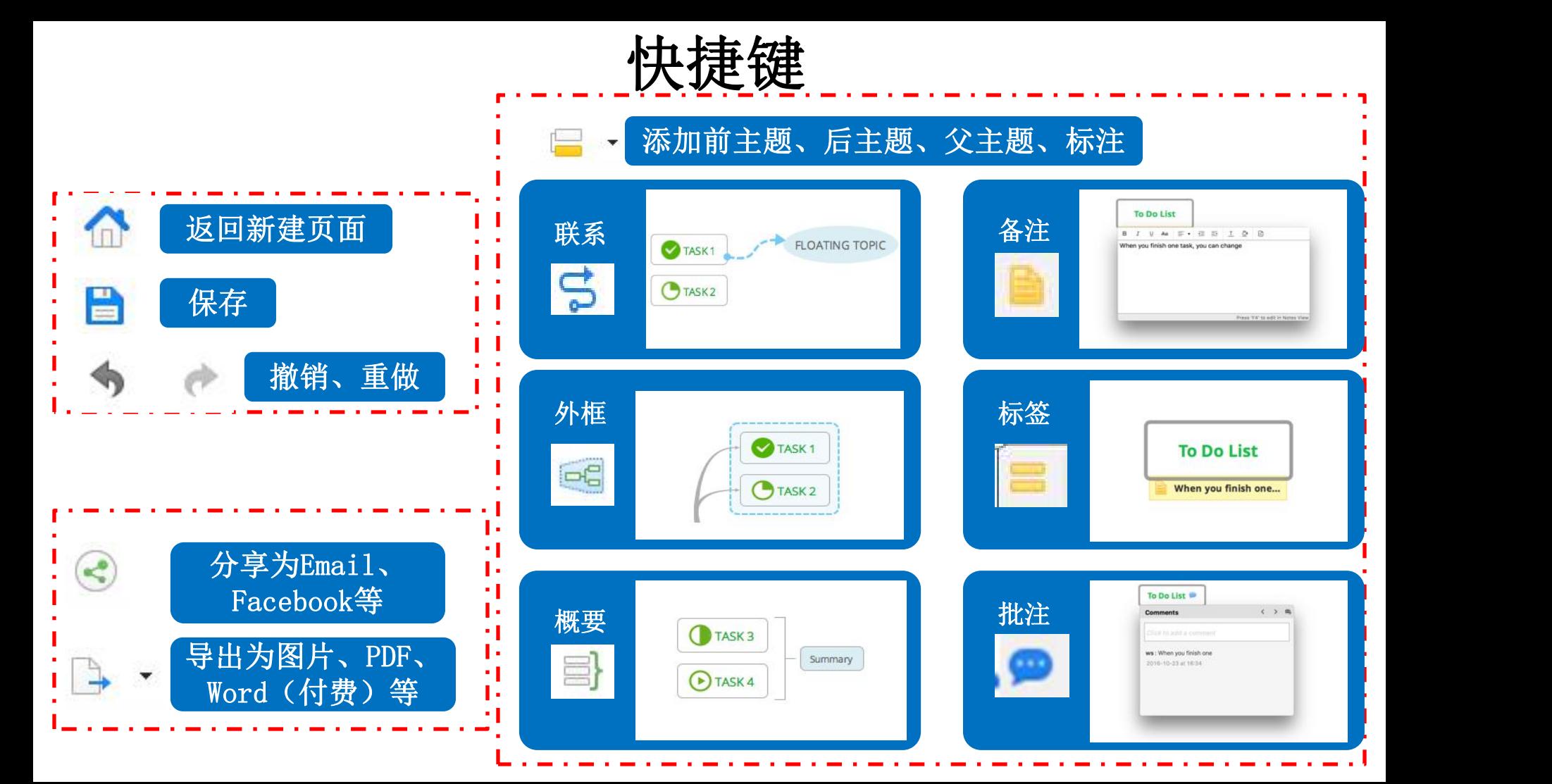

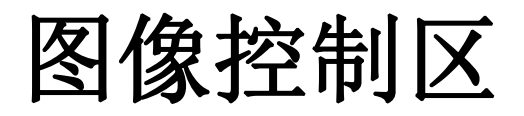

导出、打印大纲

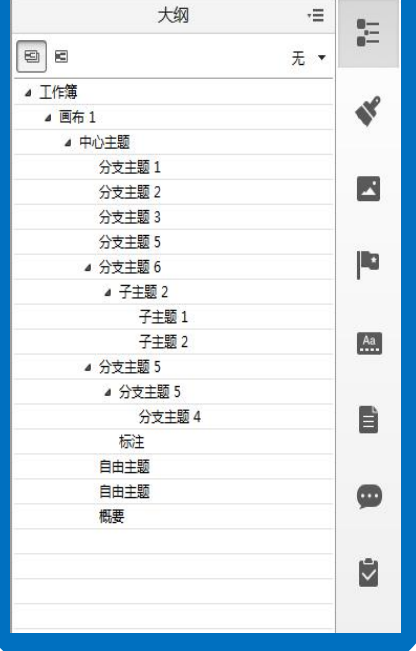

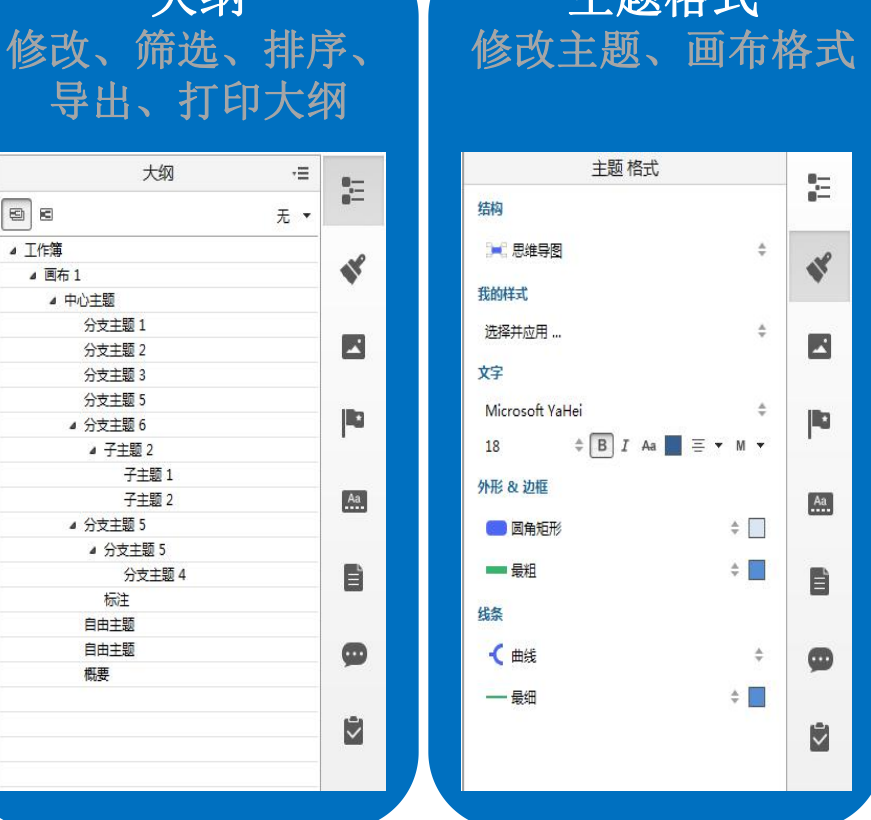

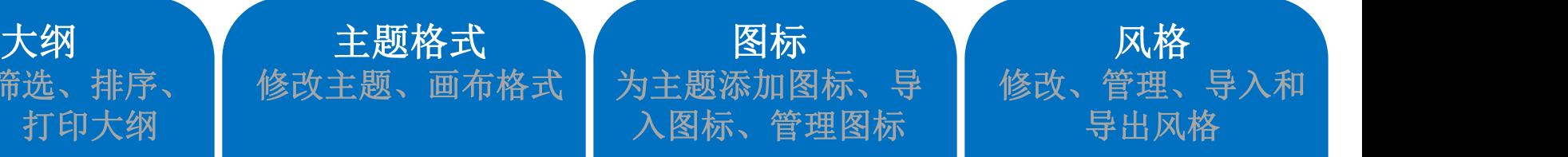

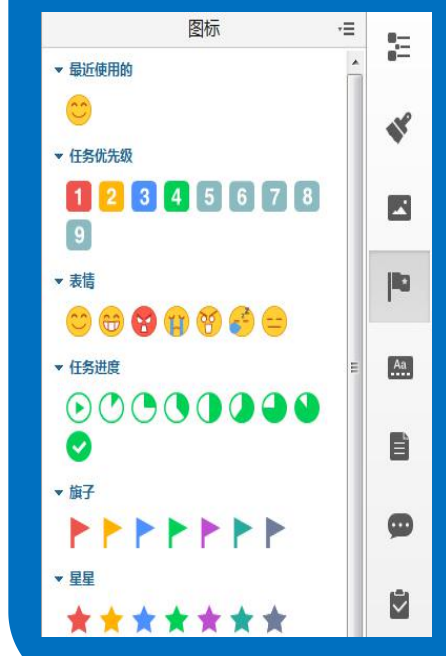

风格 修改、管理、导入和 导出风格

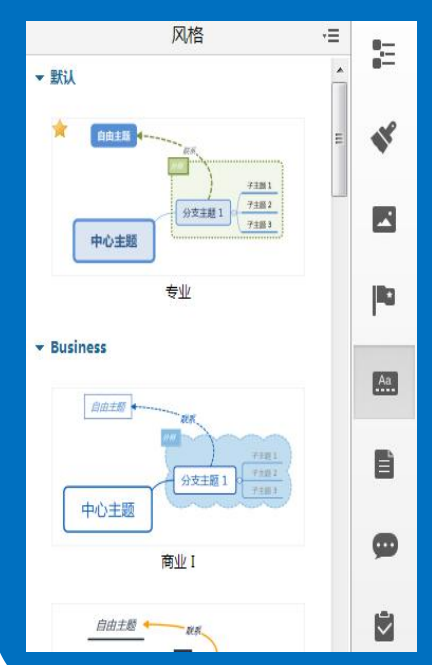

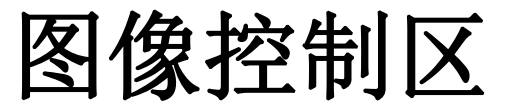

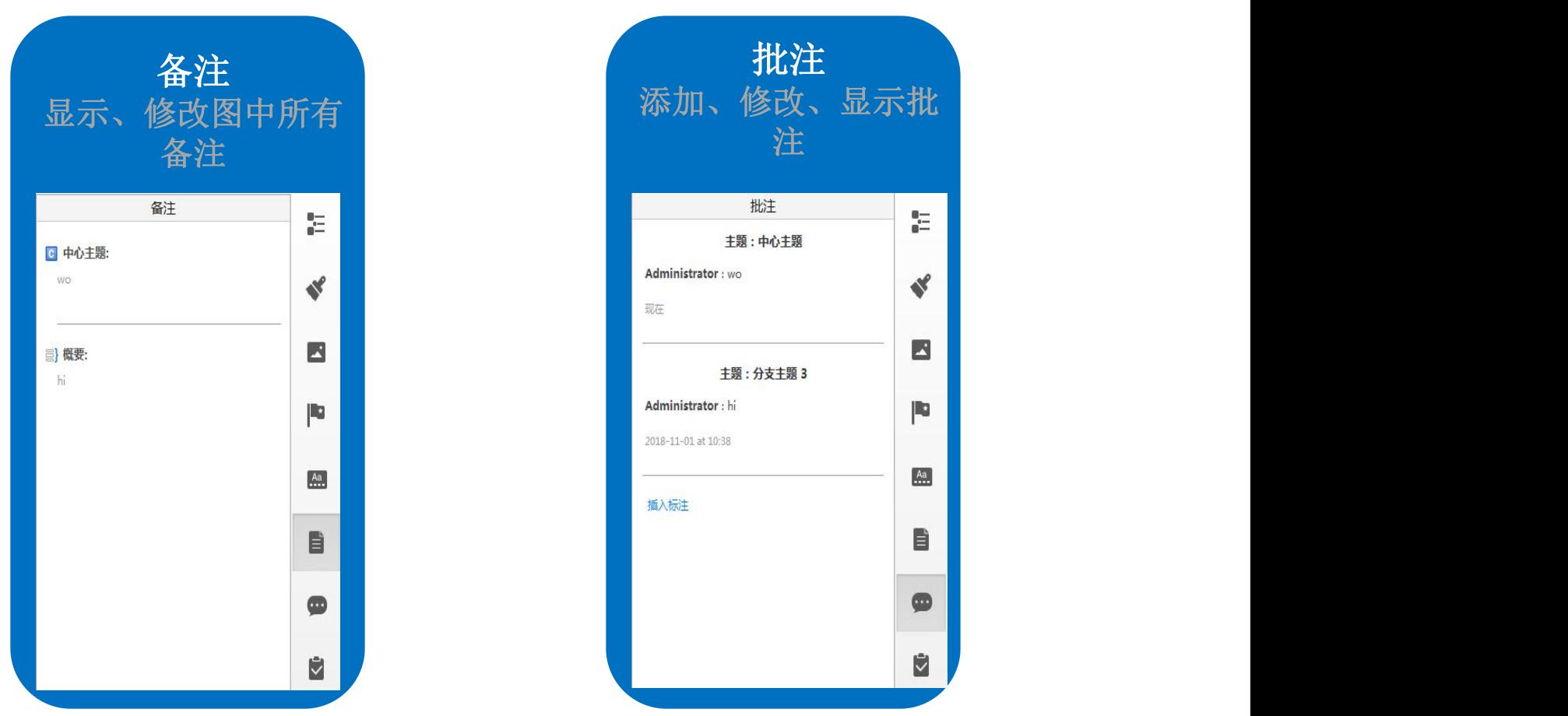

# 常用快捷键大全

- 插入子主题
- 插入主题(之后)
- 插入主题(之前)
- 插入父主题
- 插入标注
- 插入联系
- 插入外框
- 插入概要

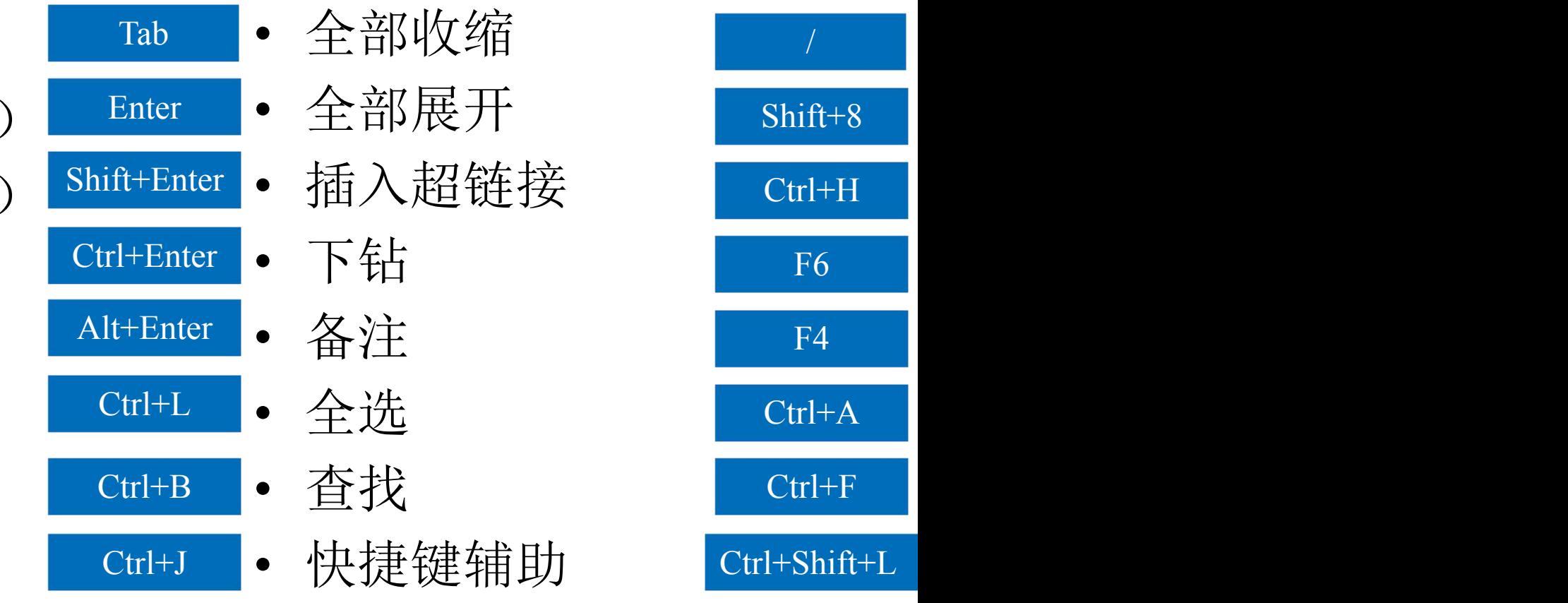

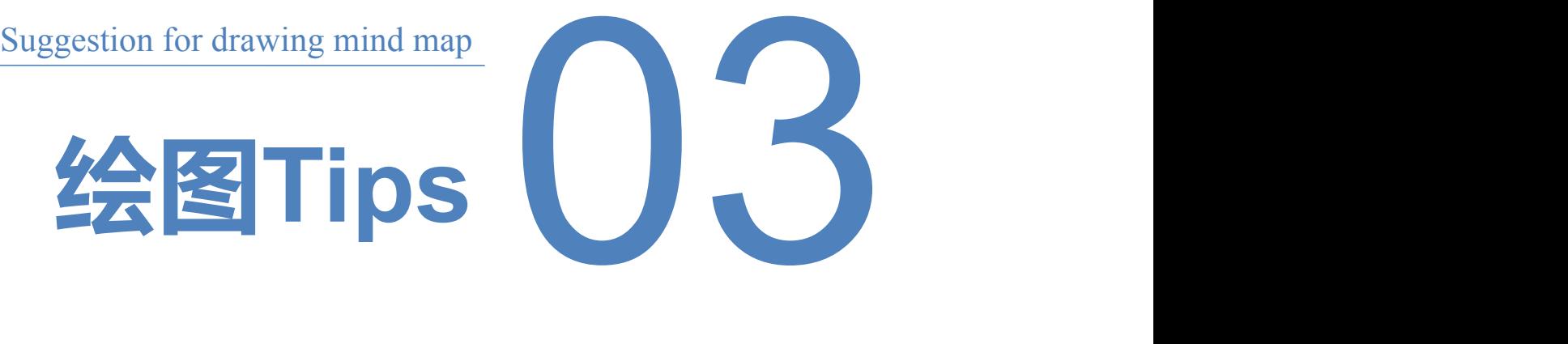

# 绘图Tips

#### 对比原则:通过颜色的改变,边框的添加以及字体的加粗

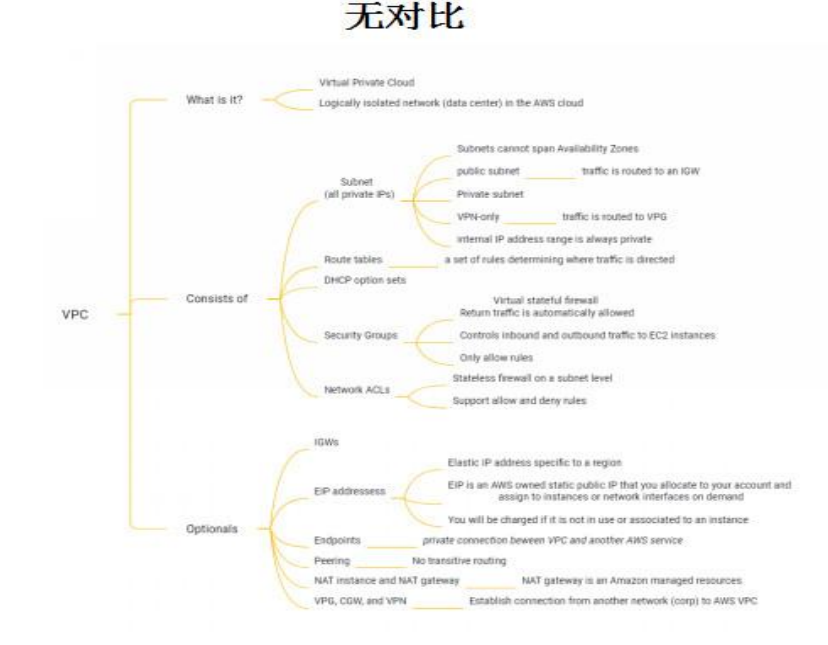

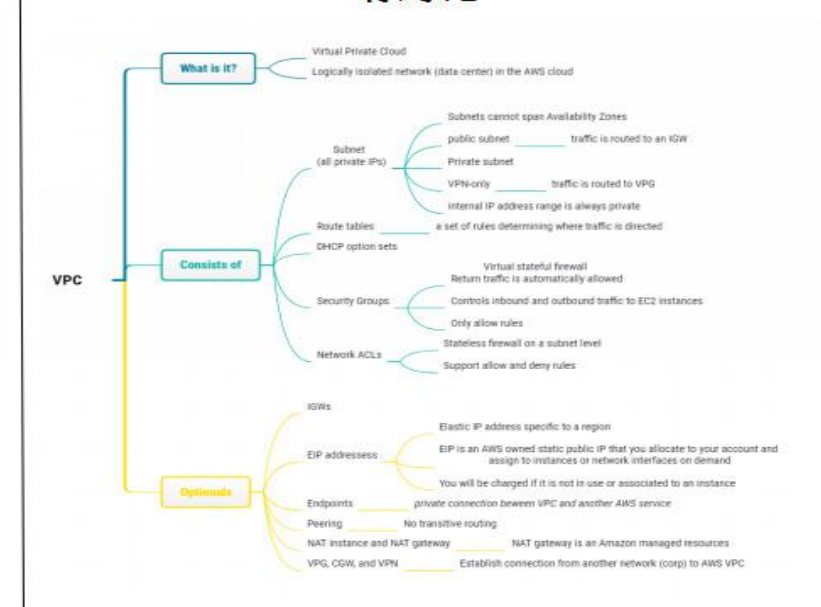

有对比

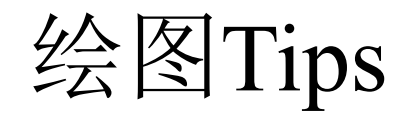

#### 对齐原则:对齐营造一种视觉平衡

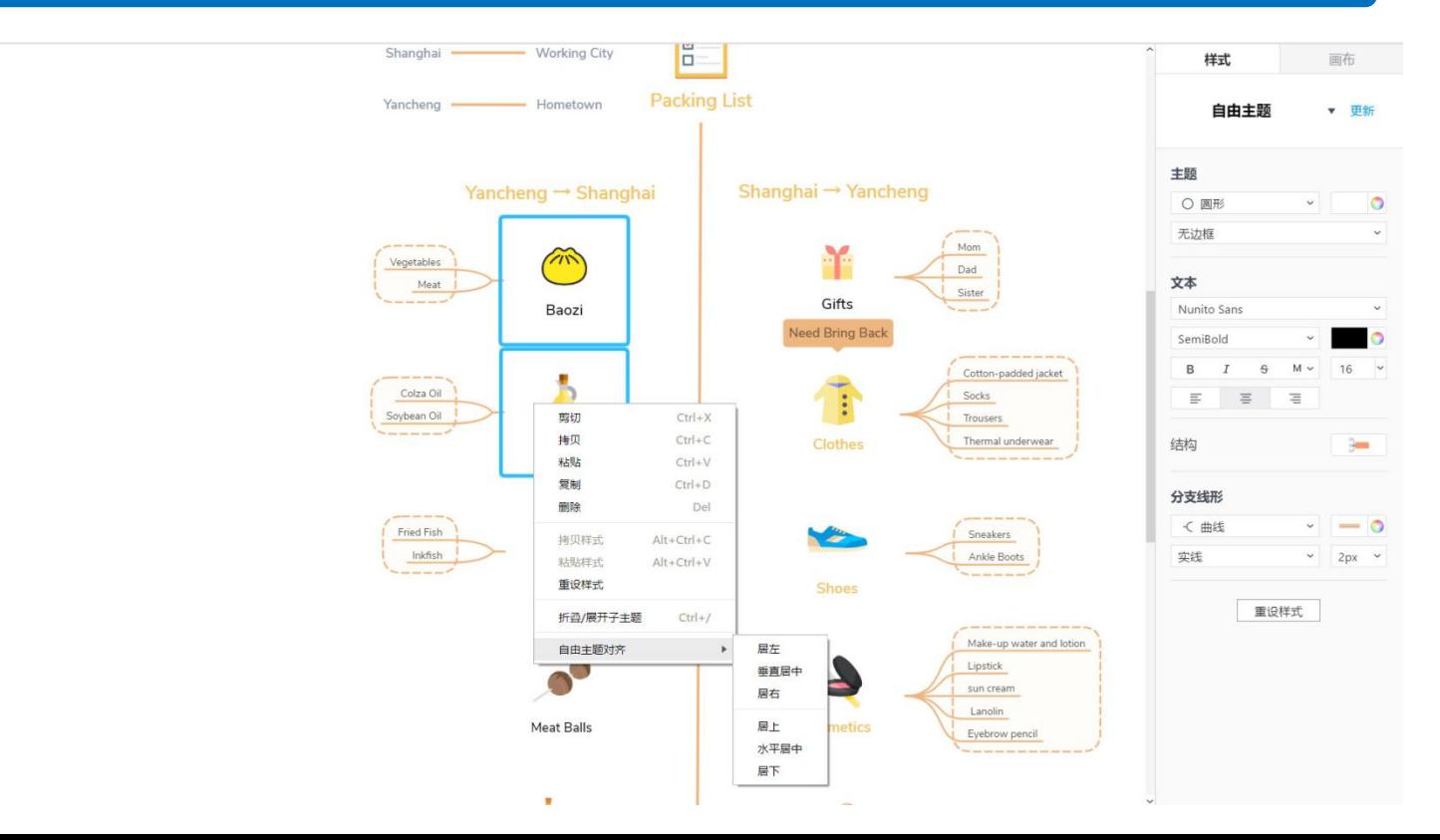

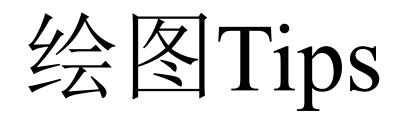

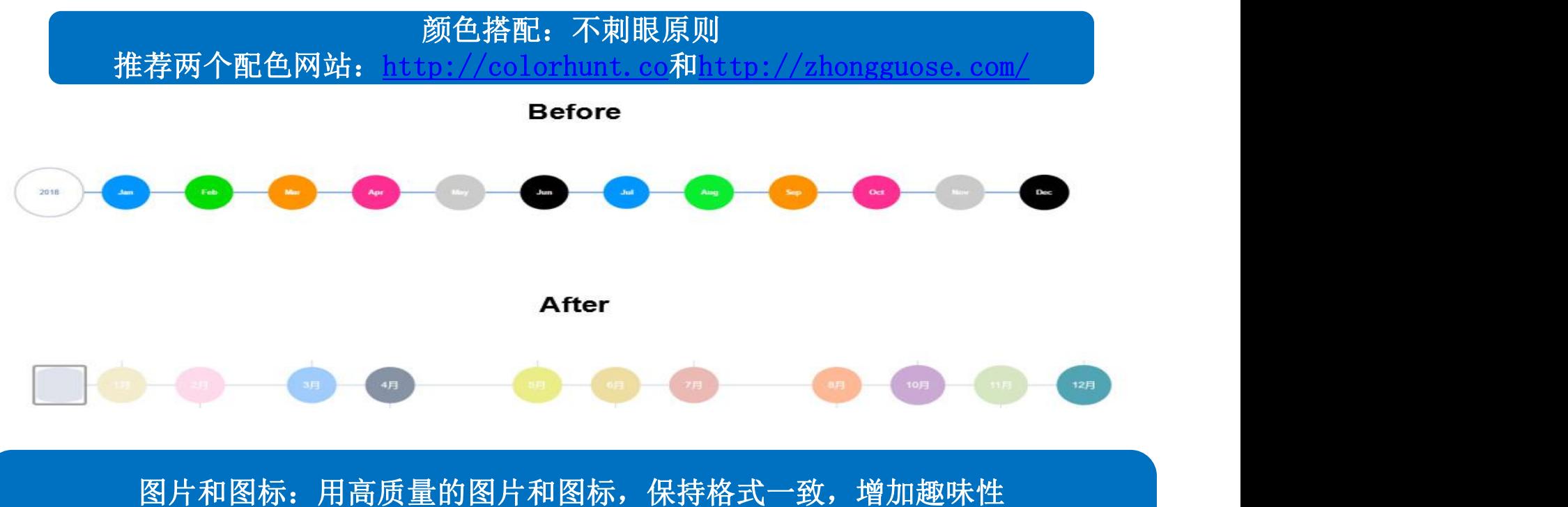

推荐图片网站: https://pixabay.com/ 和https://www.pexels.com/ 推荐图标网站:http://www.iconfont.cn/ 和https://thenounproject.com/

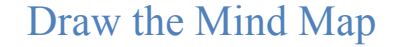

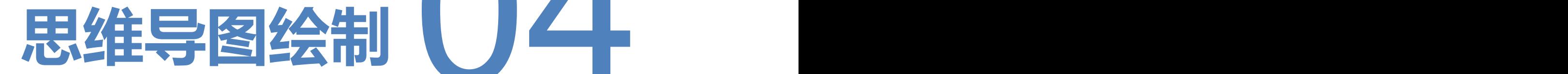

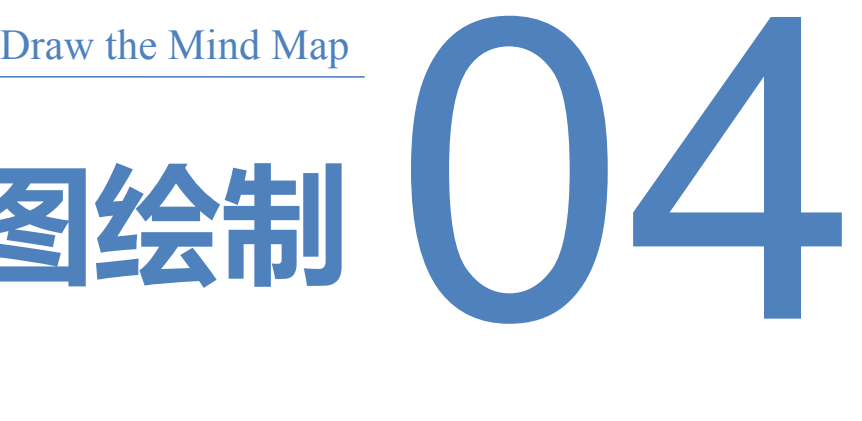

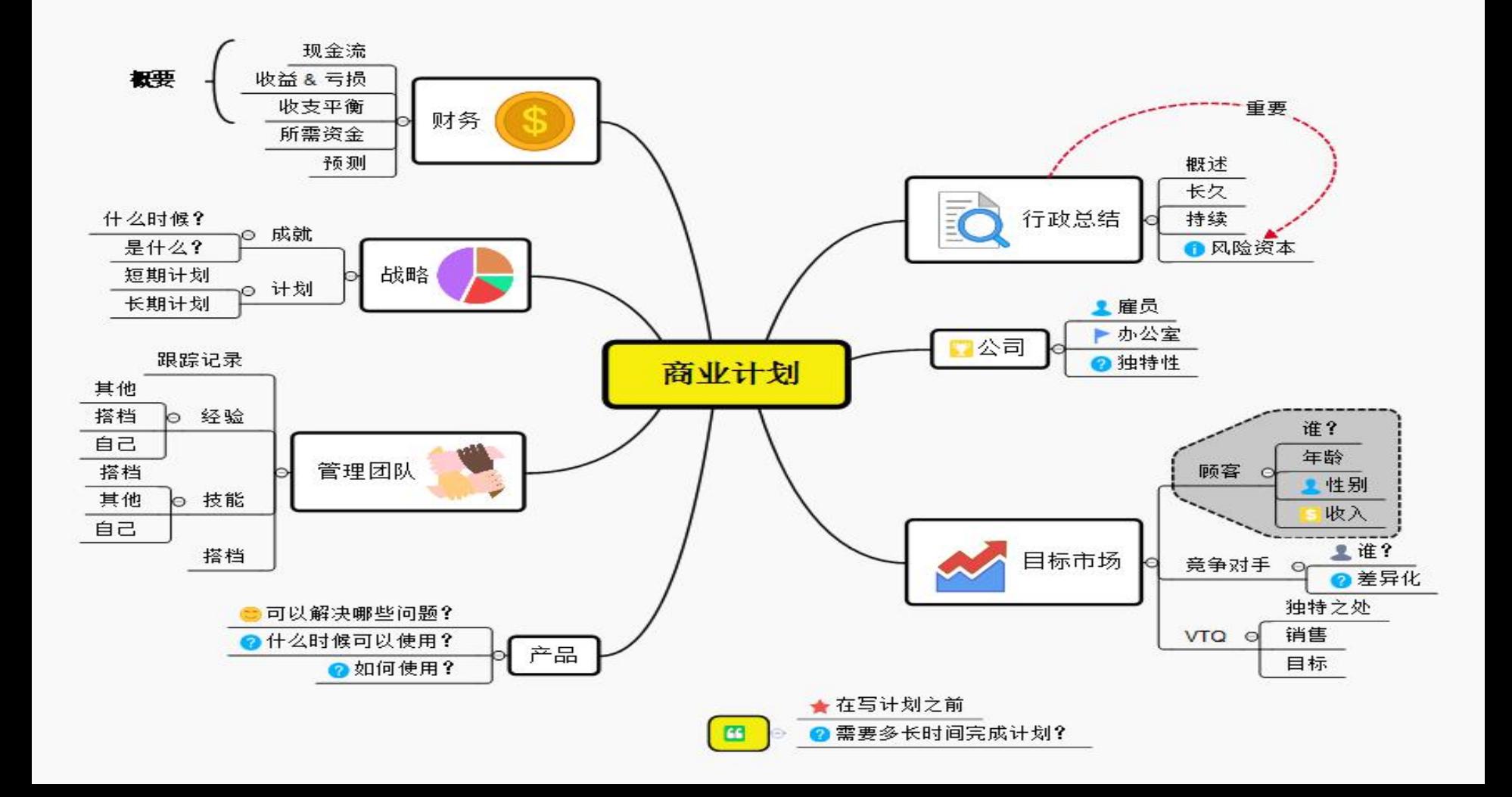

Step1:绘制分支主题

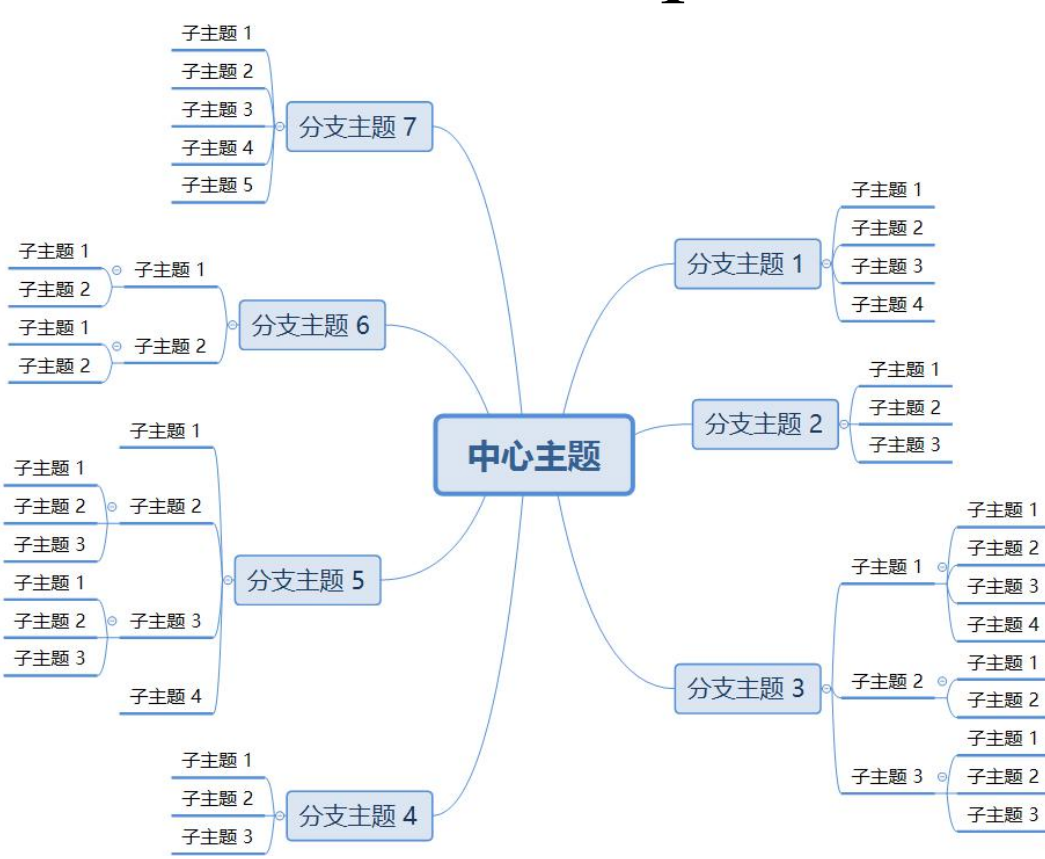

1.右键点击某一主题,点击"插入-子主题"添加子主题,点击"插入 -主题"添加同级主题;

2.选择某一主题,快捷键Tab直接 添加子主题,快捷键Enter直接添 加同级主题;

3.通过拖拽主题改变主题的位置。 4.选择某一主题,点击"Delete" 删除该主题

Step2:输入文字

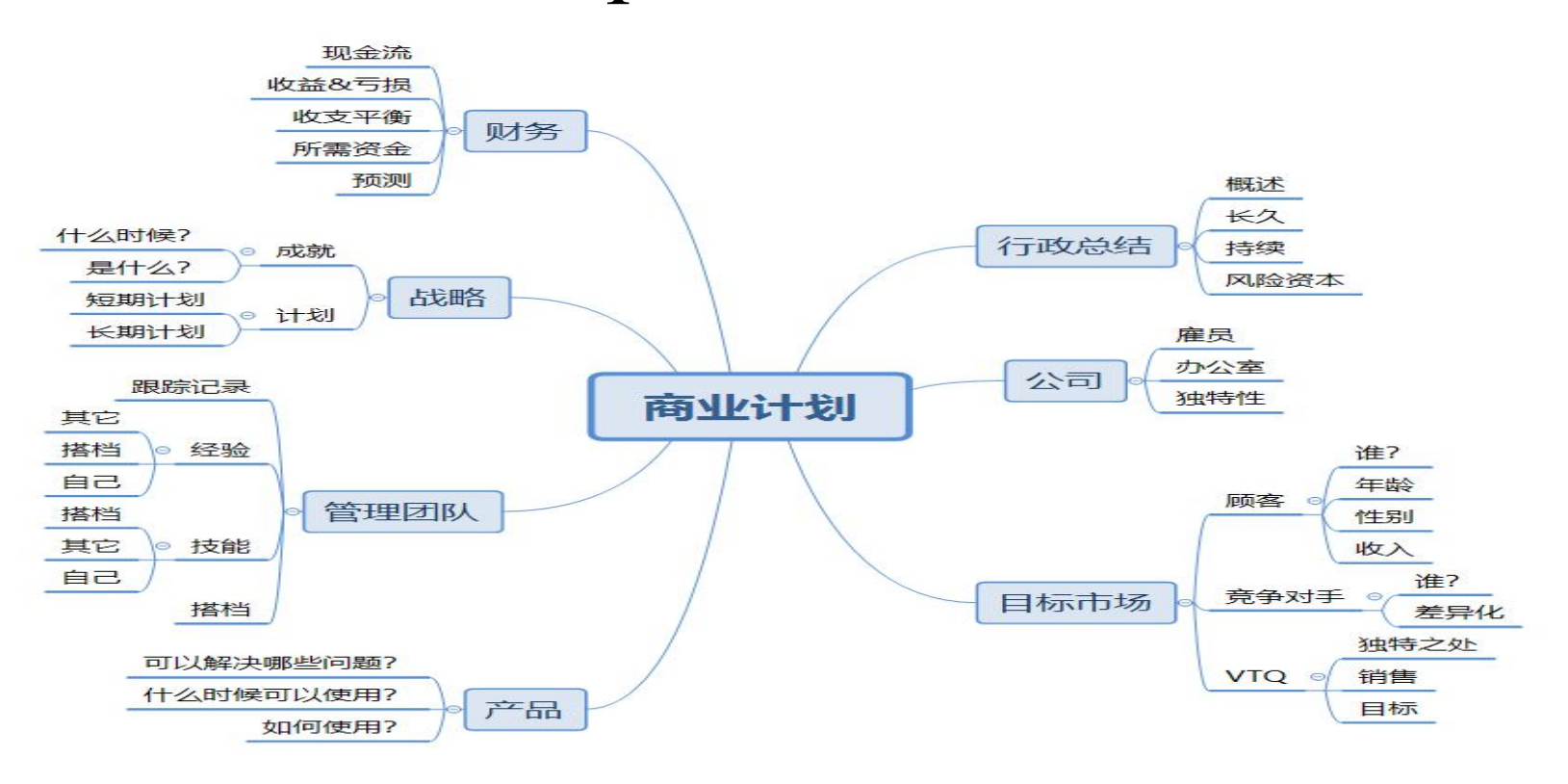

双击某一主题,输入文字

Step3:修改颜色

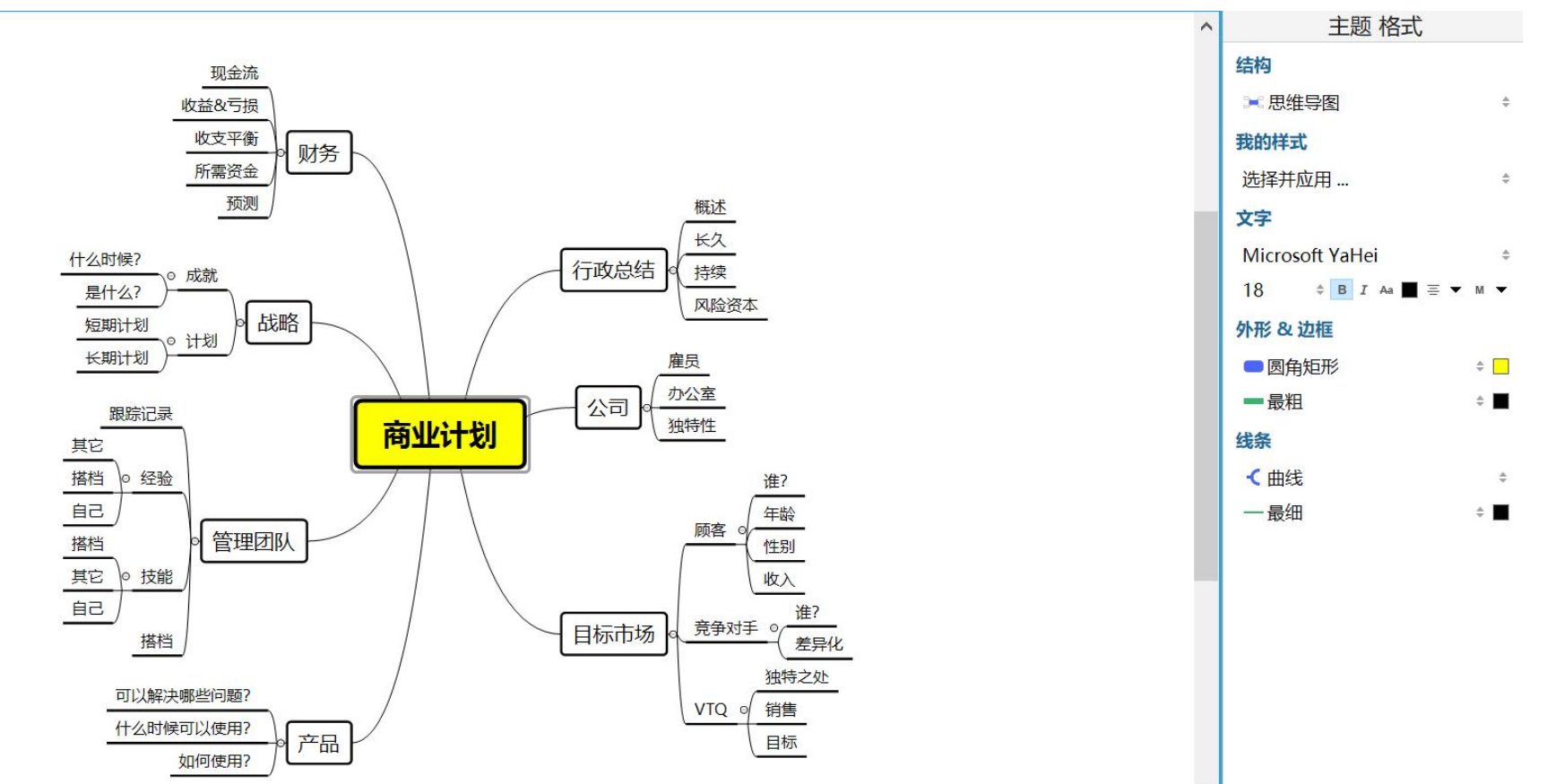

 $\checkmark$ 

Step4:加入图标和图片

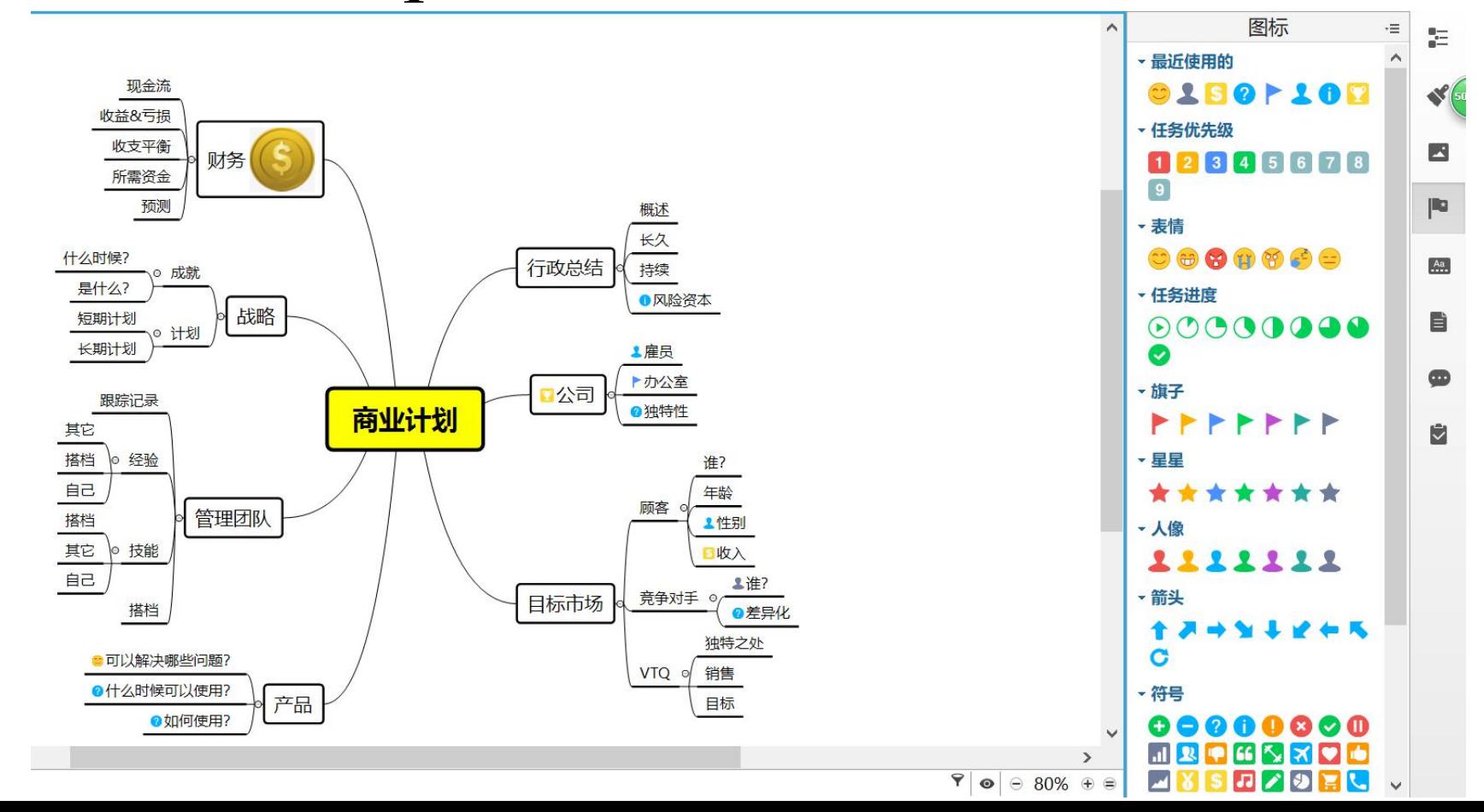

Step5:加入联系、外框和概要

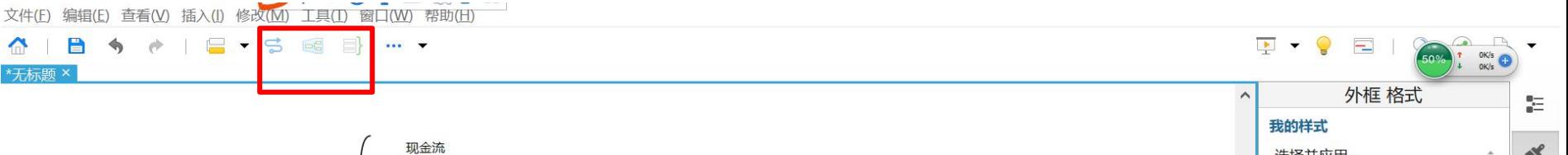

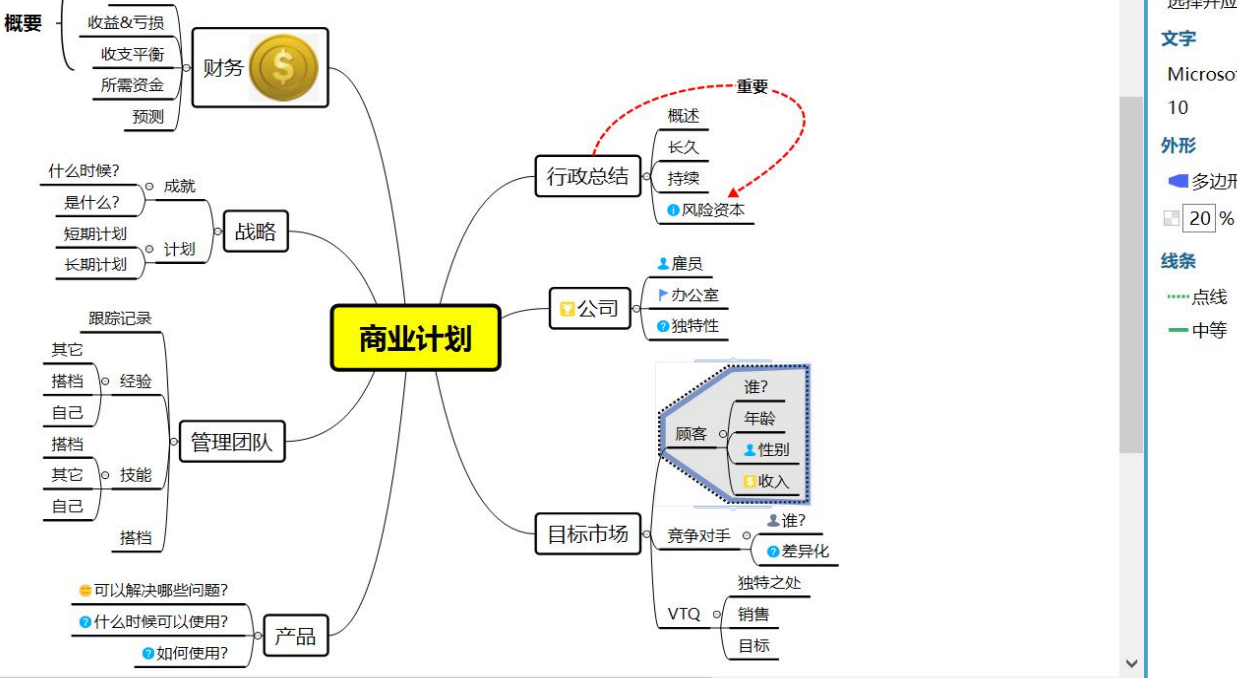

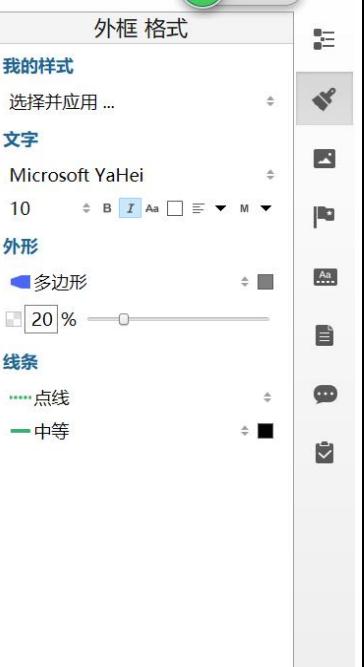

 $\rightarrow$ 

重置样式

 $9$   $\circ$   $80\%$   $\circ$   $\circ$ 

# Step6:加入自由主题

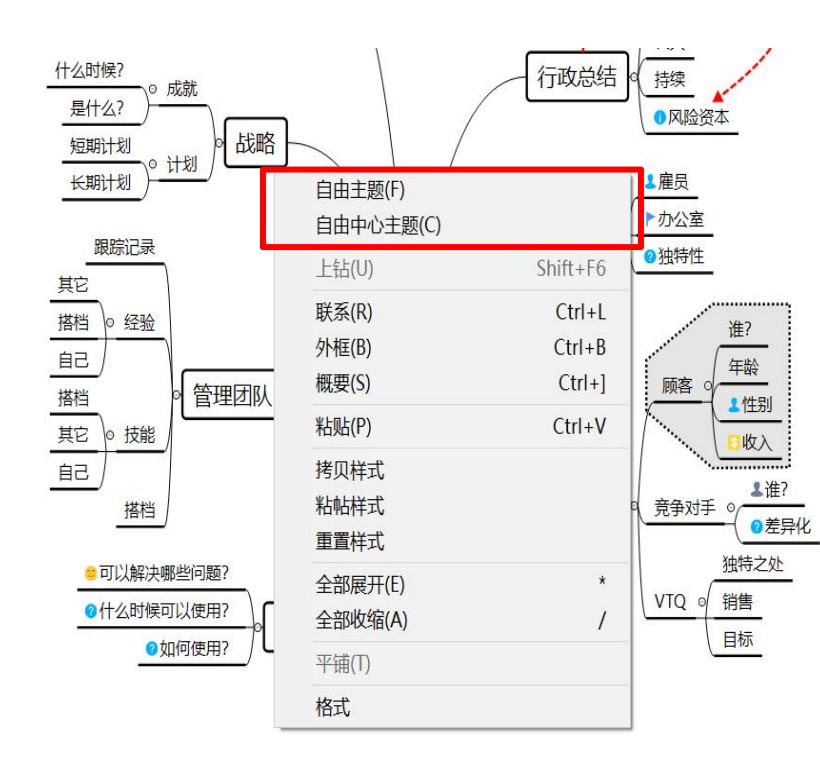

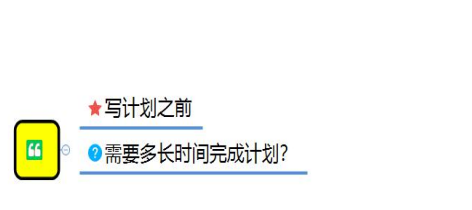

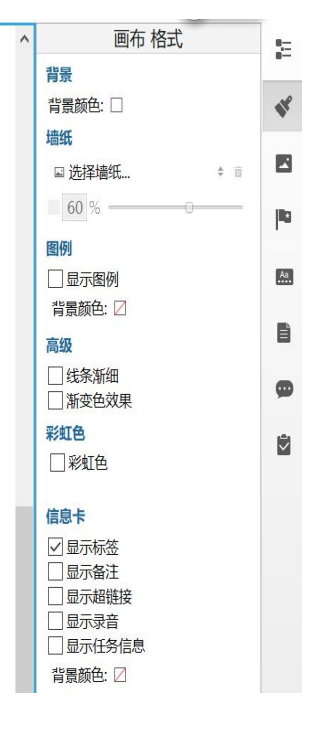

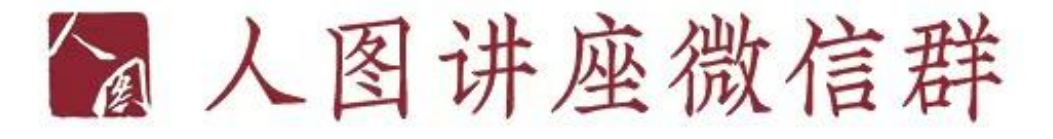

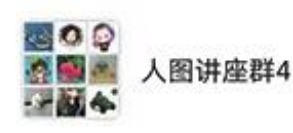

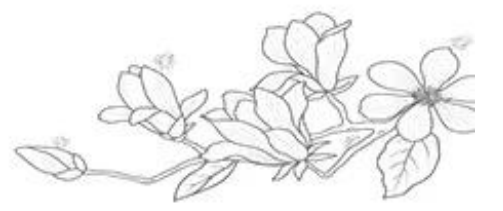

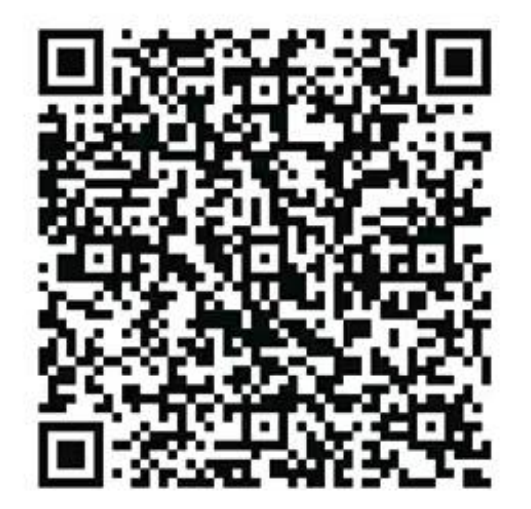

我们会在讲座当天, 将讲座信息发在群里。 老师、同学们有什么问题. 也可以随时在群里交流。 欢迎大家入群!

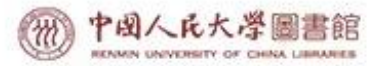

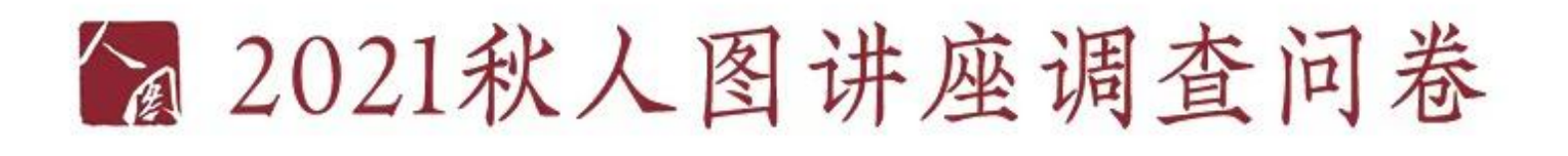

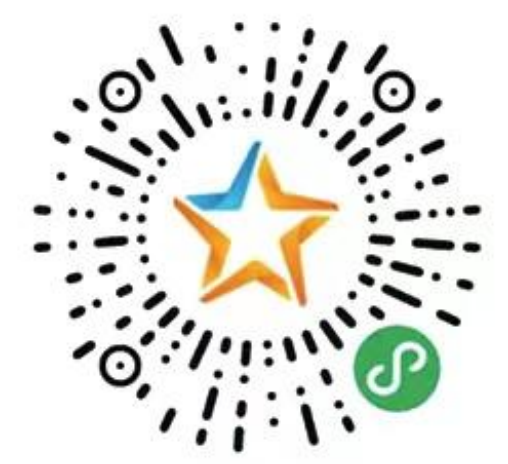

请同学们扫码填写问卷, 对我们讲座做出评价。 同学们的宝贵建议,是我们前进的方向~

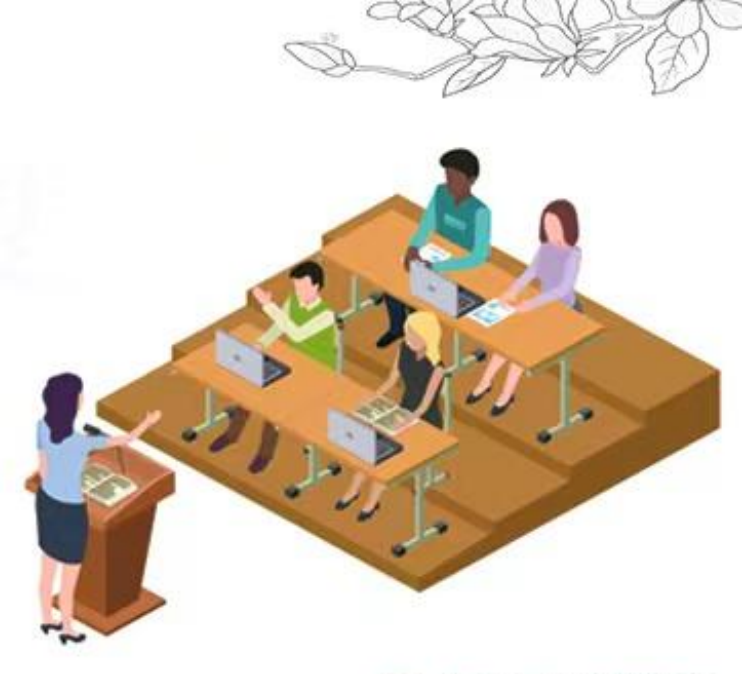

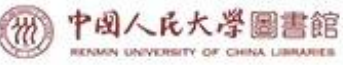

# 图联系我们

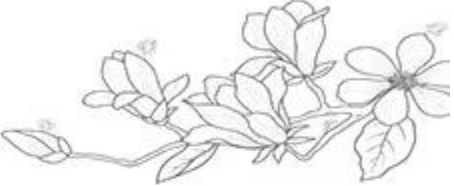

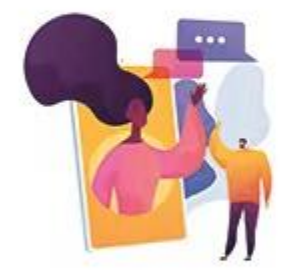

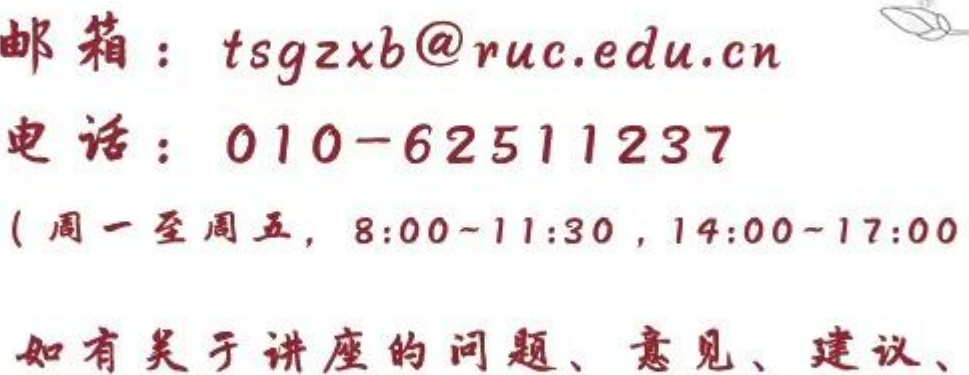

定制需求, 欢迎通过以上方式联系。

RENMIN UNIVERSITY OF CHINA LIBRARIES

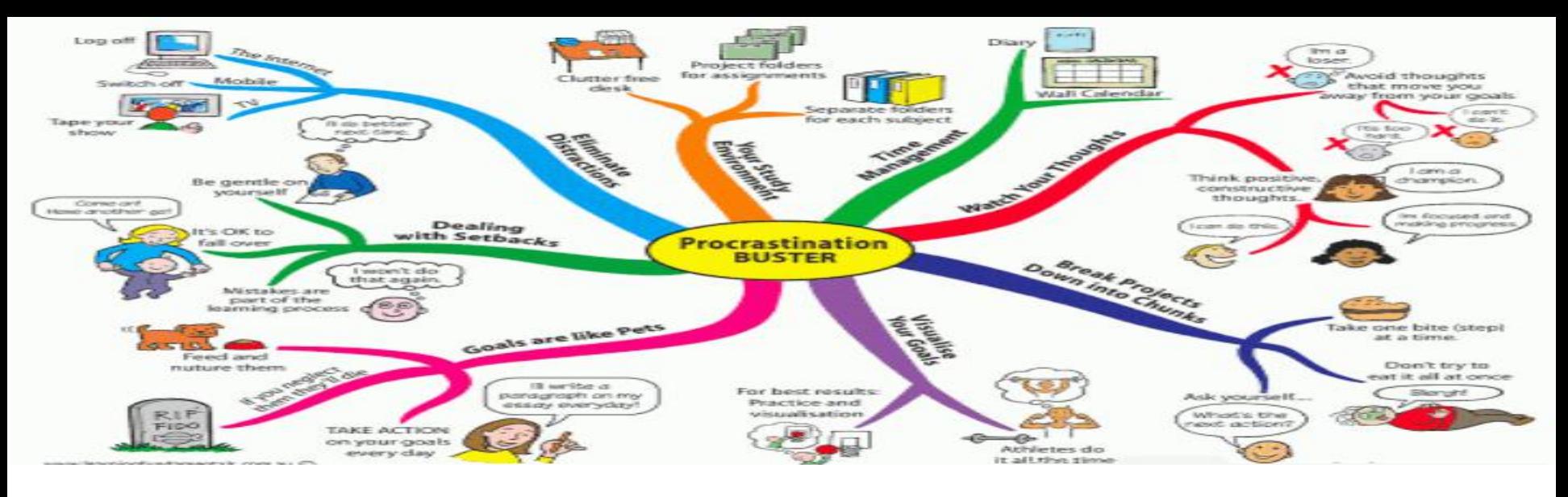

# **Thank You Q&A**